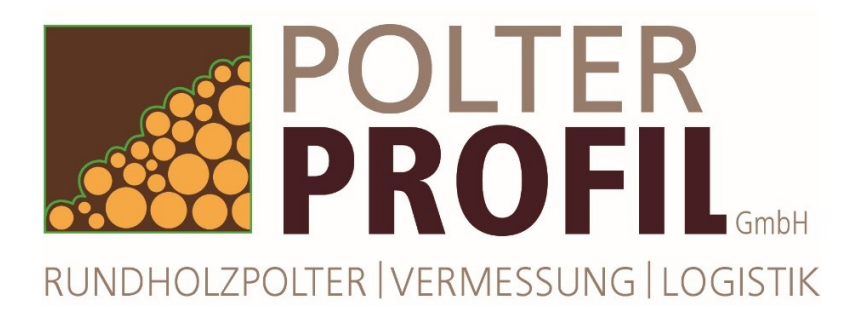

# So geht's – Polterregistrierung mit der App: StackSnap:

- Installation der App "StackSnap" zur Registrierung von Vermessungsaufträgen auf Ihrem **Smartphone**
- Anmeldung bei "StackSnap"
- **Registrierung und Senden von Vermessungsaufträgen über "StackSnap"**

#### **Installation:**

Suchen Sie auf Ihrem Android Smartphone im Play-Store nach "StackSnap"

Installieren Sie StackSnap von Dralle auf Ihrem Smartphone

**Geben Sie der App Zugriff auf GPS, Fotofunktion und Bildergalerie**

**Anmeldung:** Starten Sie StackSnap

Geben Sie die Server ID des sScale-Servers ein. Hier: polterprofil

Geben Sie Ihren Nutzernamen und das Passwort ein, dass Sie auch zur Anmeldung am sScale-Server benutzen.

Klicken Sie "Login" und warten Sie bis alle Servereinstellungen auf Ihrem Mobiltelefon abgeglichen wurden – das kann einige Minuten dauern.

Tipp: Die Anmeldung einmalig bei guter Inernetverbindung durchführen. Sie bleiben dann auch beim nächsten Start der App automatisch angemeldet. Danach kann auch offline gearbeitet werden.

Lediglich zur Versendung der Vermessungsaufträge ist wieder eine gute Internetverbindung erforderlich (z.B. zu Hause am Ende des Tages).

**Bitte schalten Sie die GPS-Funktion Ihres Smartphones an, so dass die Position des Polters festgestellt werden kann.**

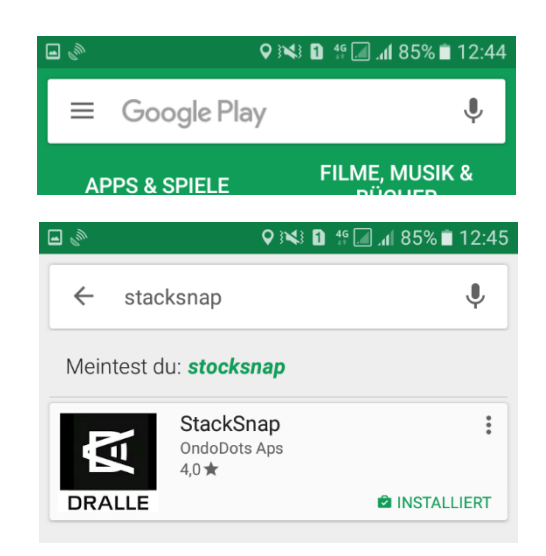

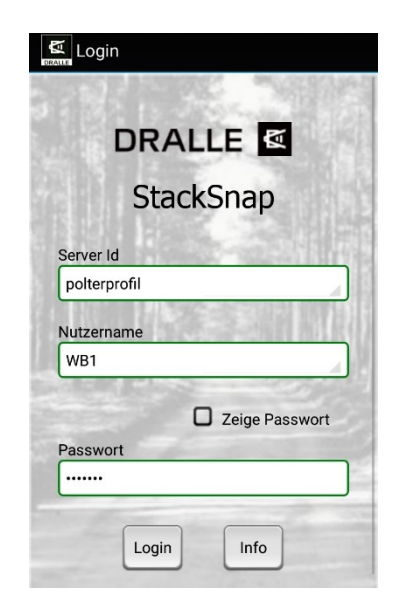

#### **Vermessungsauftrag registrieren:**

Zu Beginn erscheint eine noch leere Polterliste.

Server ID und Nutzername werden oben links eingeblendet.

Oben rechts können Sie sich abmelden (dann ist beim nächsten Start der App auch eine erneute Anmeldung mit Server ID, Nutzername und Passwort erforderlich)

Einen neuen Polterdatensatz anlegen mit dem "+" ganz unten.

## **Oberfläche zur Anlage eines neuen Polterdatensatzes zur Vermessung:**

Eingabe der Polterkenndaten:

- Polter ID: diese Nummer ist frei von Ihnen wählbar, sollte jedoch eindeutig und einmalig sein und am Polter vor Ort für die Vermessungszuordnung leserlich angeschrieben werden.
- Länge: Sortimentslänge ohne Überlängen in Meter
- Volumen: als sehr grobes Schätzmaß
- Baumart: entspricht der Auswahlliste des Servers
- Sorte: entspricht der Auswahlliste des Servers
- Verkäufer: sind Sie selbst
- Käufer: Listenauswahl bei Bedarf

Oben rechts wird ein rotes Fadenkreuz abgebildet, was auf keine oder noch nicht fertige GPS-Verbindung hindeutet.

Der Polterdatensatz kann noch nicht in die Polterliste gesendet werden, da noch keine Positionsdaten verfügbar sind. Bitte aktivieren Sie die GPS-Funktion oder warten Sie auf entsprechenden GPS-Empfang.

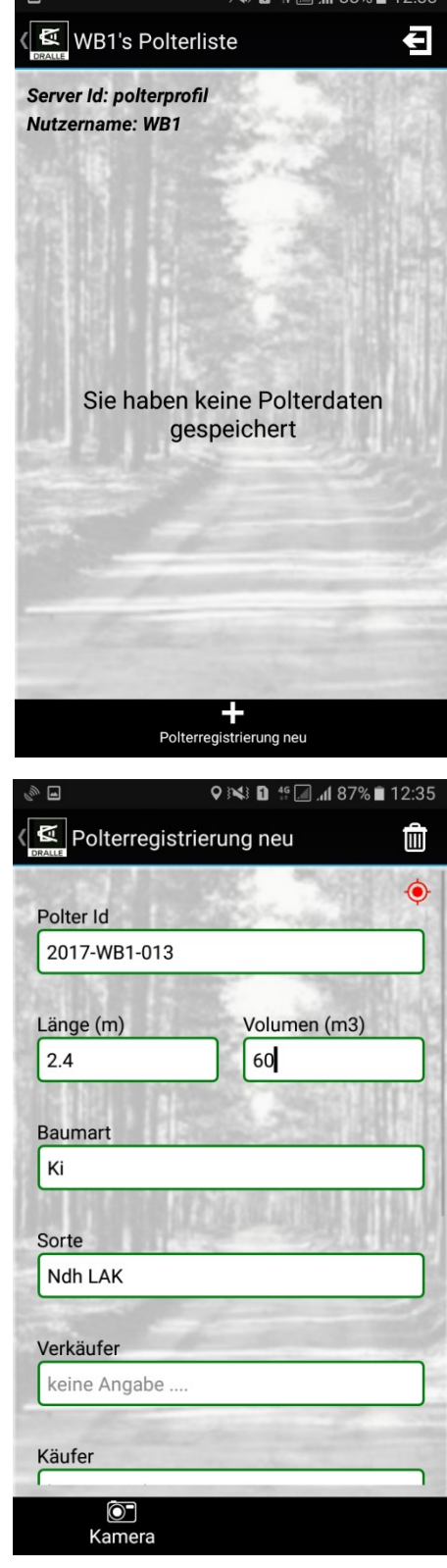

 $B \n 16 \square$   $1009 \n 10$ 

Wird ein grünes Fadenkreuz mit der Information zur GPS-Genauigkeit angezeigt, ist eine ausreichende Positionierung gegeben. Jetzt erscheint unten rechts auch der Knopf "Senden" zur Übermittlung der Polterdaten.

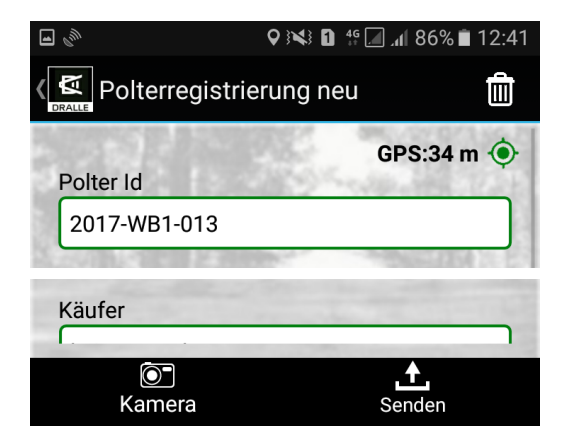

Im unteren Bereich können weitere Polterdaten erfasst werden:

# **Farbfoto:**

- Mit Klick in das Bildsymbol wird bei einigen Smartphones automatisch die Kamerafunktion aktiviert, so dass ein Bild dem Datensatz angefügt werden kann.
- Alternativ kann für das Hinzufügen eines Bildes auch das Kamerasymbol unten links ausgewählt werden. Die Fotoaufnahme muss dann mit "ok" (oben rechts) bestätigt werden. Das Bild wird dann automatisch eingefügt.
- Weiterhin können vorher gemachte Bilder aus der Fotogalerie des Smartphones ausgewählt werden

# **Notiz:**

- Ein freies Textfeld für Ihre Bemerkungen zum Polterdatensatz

Wenn alles korrekt eingegeben wurde, den Datensatz "Senden" und mit "OK" bestätigen.

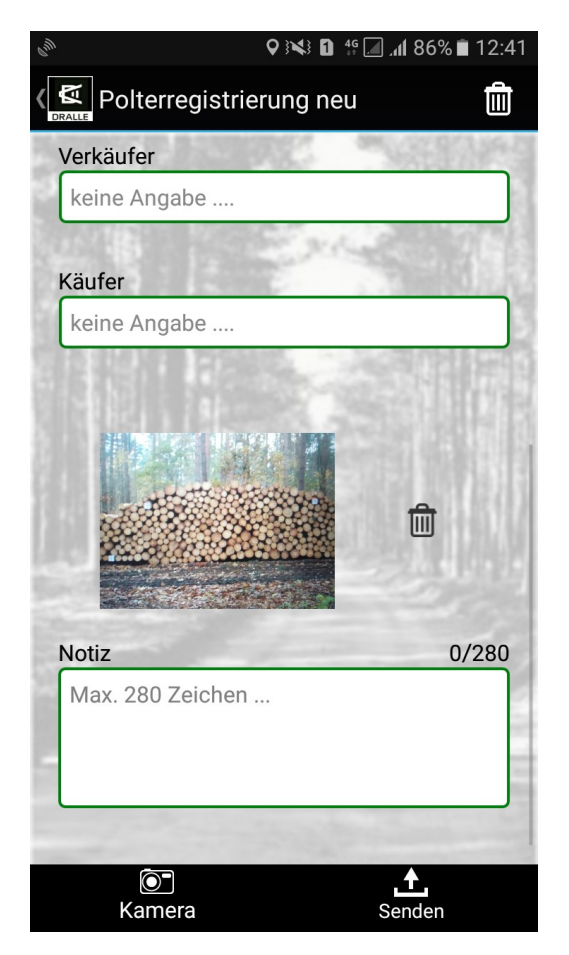

### **Polterdatenliste:**

Ihr Polterdatensatz steht jetzt in der Polterliste Ihres Smartphones zur Verfügung.

Bei ausreichendem Internetempfang stellt sich der Status "Senden" in grün ein – der Vermessungsauftrag wurde erfolgreich an den sScale-Server übermittelt.

Auf Ihrem Serverbereich wurde damit eine rote Fahne als Vermessungsauftrag generiert, die auch in der Tabellenansicht angezeigt wird.

Sollten Sie mit Ihrem Smartphone im Wald schlechten Internetempfang haben oder die mobile Datenverbindung dann auch ganz ausgeschalten haben (empfohlen), werden die Polterdaten trotzdem in der Liste gespeichert, jedoch im Status "nicht gesendet" in Rot. Bei ausreichender Internetverbindung können die "nicht gesendeten" Daten dann manuell mit dem "Senden" Knopf unten rechts übermittelt werden (z.B. am Ende des Tages im heimischen WLAN-Netz).

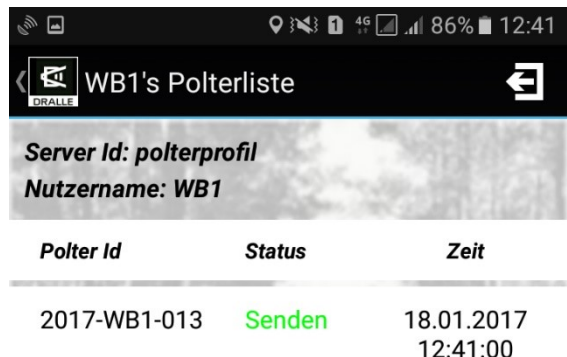

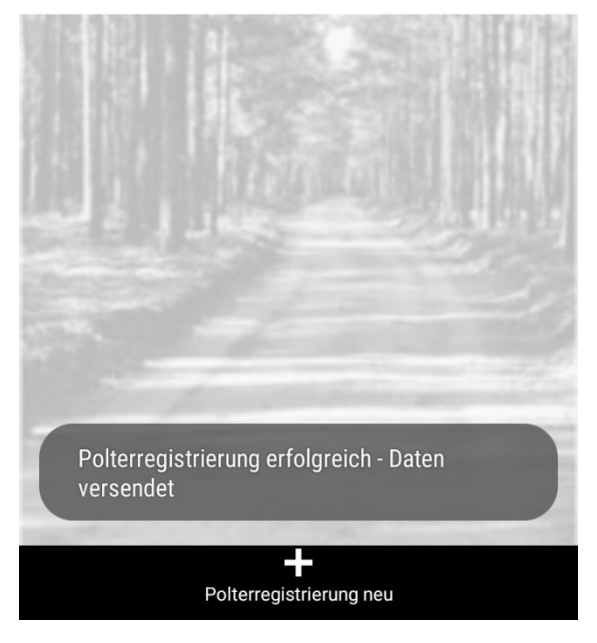

#### **sScale-Datenserver:**

Nach erfolgreichem Sende-Vorgang von Ihrem Smartphone, stehen die Polterdaten zum Vermessungsauftrag auch in Ihrem Serverbereich zur Verfügung – so als ob Sie die Registrierung am PC vorgenommen haben.

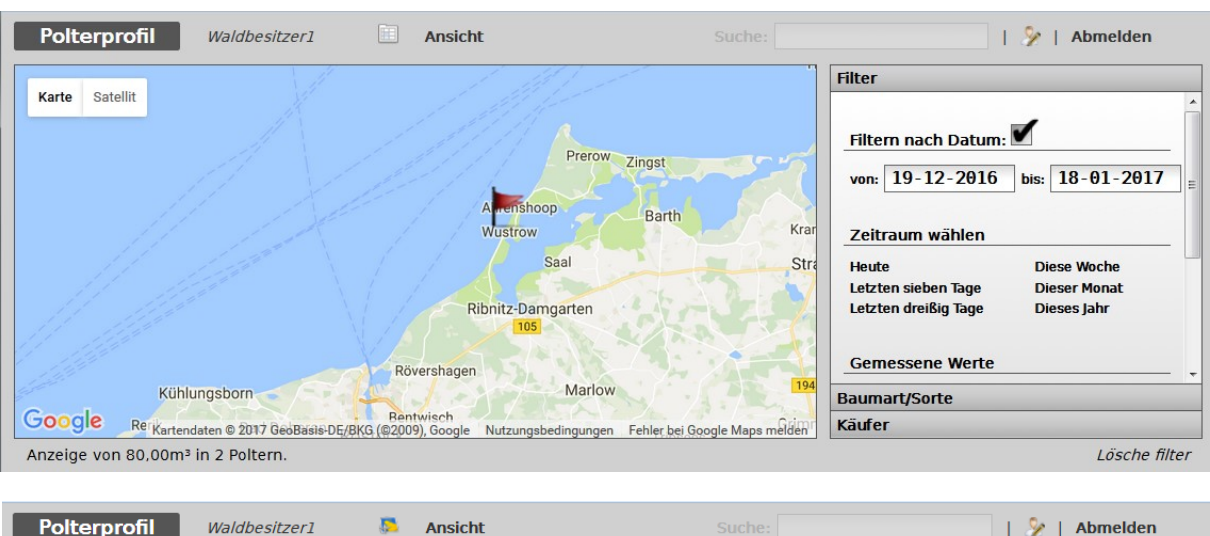

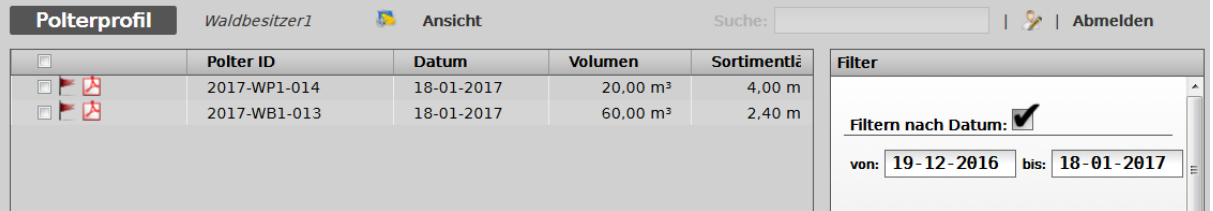

Polterprofil GmbH |Gartenstr. 46 | 14822 Brück | www.polterprofil.de tel | 033844/694888 fax | 033844/694889 funk | 01607978785 mail | stuhlmann@polterprofil.de